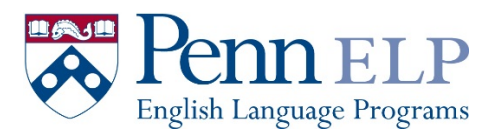

### Step 1: Go t[o https://www.elp.upenn.edu/program/online-courses](https://www.elp.upenn.edu/program/online-courses)

### **Step 2:** Select the course you wish to take (e.g., English for Business Communication)

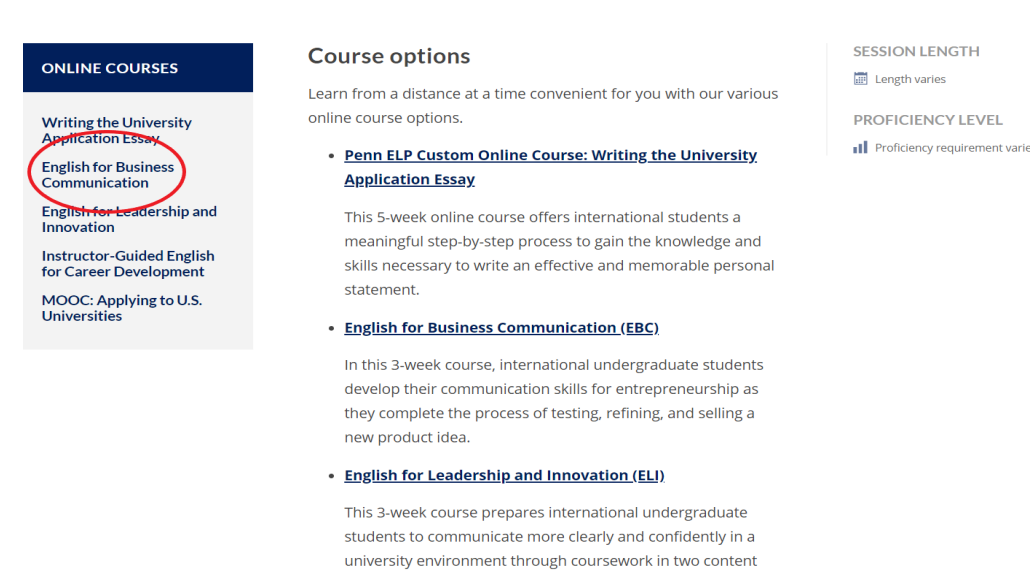

#### **Step 3:** Select the month you want to study

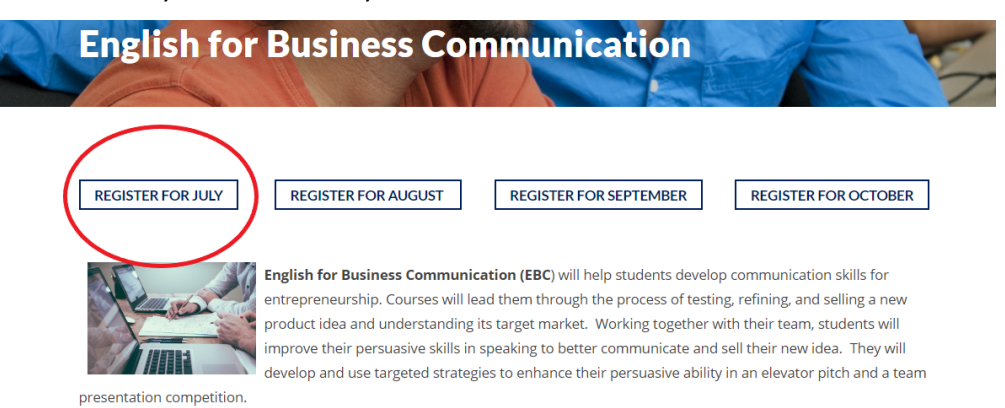

*At this point, you will be directed to Penn's Online Learning Website for enrollment and payment.*

#### **Step 4:** Select Add to Cart.

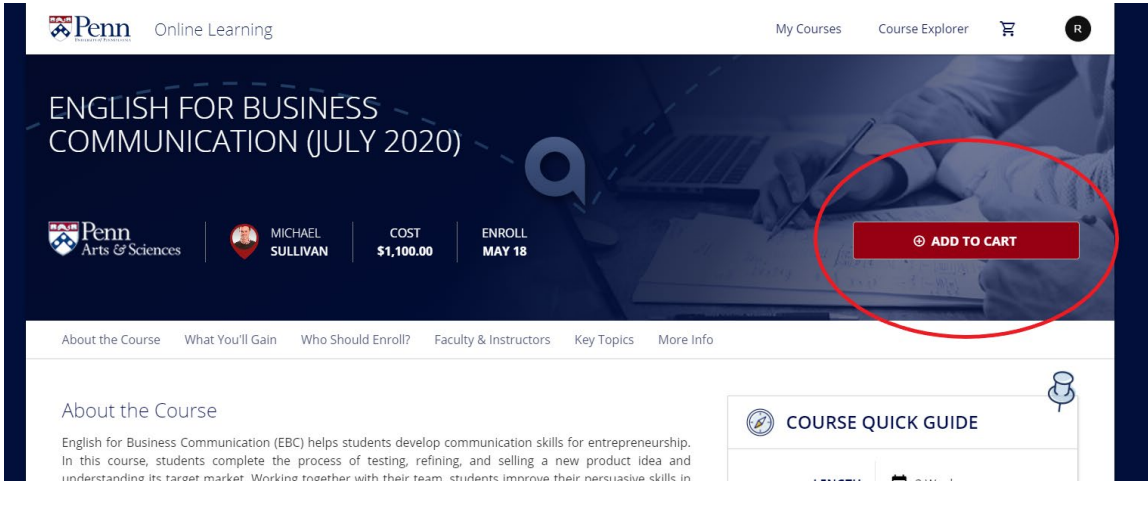

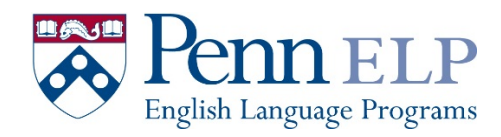

**Step 5:** Click Login/Register to complete enrollment.

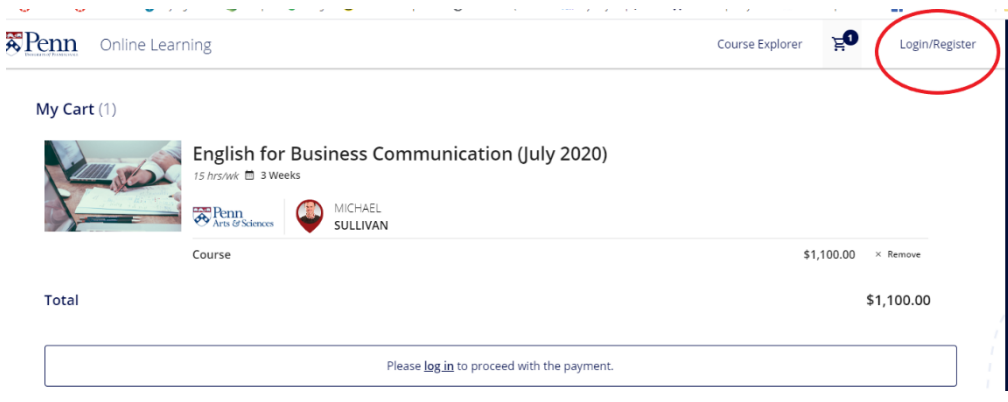

**Step 6:** Create an account username and password. These are important to remember! *This is how you will access the course materials each day.*

![](_page_1_Picture_24.jpeg)

![](_page_2_Picture_1.jpeg)

**Step 7:** Complete Payment Information or Enter Coupon Code (if applicable).

![](_page_2_Picture_25.jpeg)

**Step 8:** You'll be automatically redirected to the "My Courses" page. Click on the "Go To Course" button for your Course(s):

![](_page_2_Picture_26.jpeg)

![](_page_3_Picture_1.jpeg)

**Step 9:** You'll be directed to the Canvas login page, select the "PennPath Users" option. You'll then be automatically logged into Canvas. If you haven't logged in a while, it may prompt you to confirm your PennPath credentials again.

![](_page_3_Picture_3.jpeg)

Step 10: To access your course every day, go to<https://www.onlinelearning.upenn.edu/canvas/login/index.html> You'll see your course listed on the Canvas dashboard.

![](_page_3_Figure_5.jpeg)

![](_page_4_Picture_1.jpeg)

Step 11: Click on your Course in the Dashboard; you will be directed to the homepage. Watch the welcome video and follow the directions to complete a brief survey, create your profile, and become familiar with the Canvas website.

![](_page_4_Figure_3.jpeg)

On the first day of the course, Click on **Announcements** for the synchronous class meeting link. You may want to install [Zoom](https://zoom.us/) software on your device before the first day of classes.